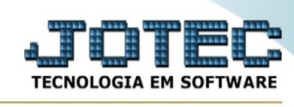

## **- Relatório / Aprovação de pedidos**

Para entrar na tela aprovação de pedidos:

- Abrir menu **Relatórios** na tela principal.
- Clicar no item **Aprovação de pedidos**.
- Aparecerá a tela:

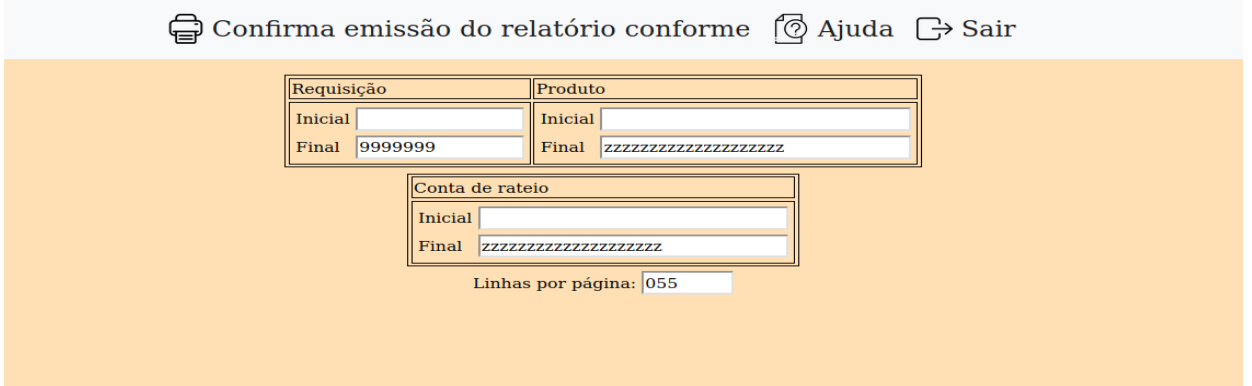

**Requisição :** Informar neste campo o código da requisição inicial e o final a serem considerados na impressão do relatório. Para considerar todos os códigos das requisições disponíveis, deixar o campo inicial em branco e o final preenchido com números 9, conforme o padrão informado pelo sistema.

**Produto :** Informar neste campo o código do produtos inicial e o final a serem considerados na emissão do relatório. Para considerar todos os códigos dos produtos disponíveis, deixar o campo inicial em branco e o final preenchido com letras z , conforme o padrão informado pelo sistema.

**Conta de rateio :** Informar neste campo a conta de rateio inicial e a final a serem consideradas na emissão do relatório. Para considerar todos as contas de rateio disponíveis, deixar o campo inicial em branco e o final preenchido com letras z , conforme o padrão informado pelo sistema.

**Linhas por página :** Informar neste campo a quantidade de linhas por página que será considerado na emissão do relatório. Este campo terá o valor de "055" linhas pré-definido pelo sistema.

- Ao clicar no ícone **Impressão**, será aberta a seguinte tela para selecionar o tipo de impressão :

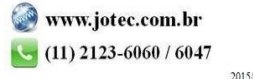

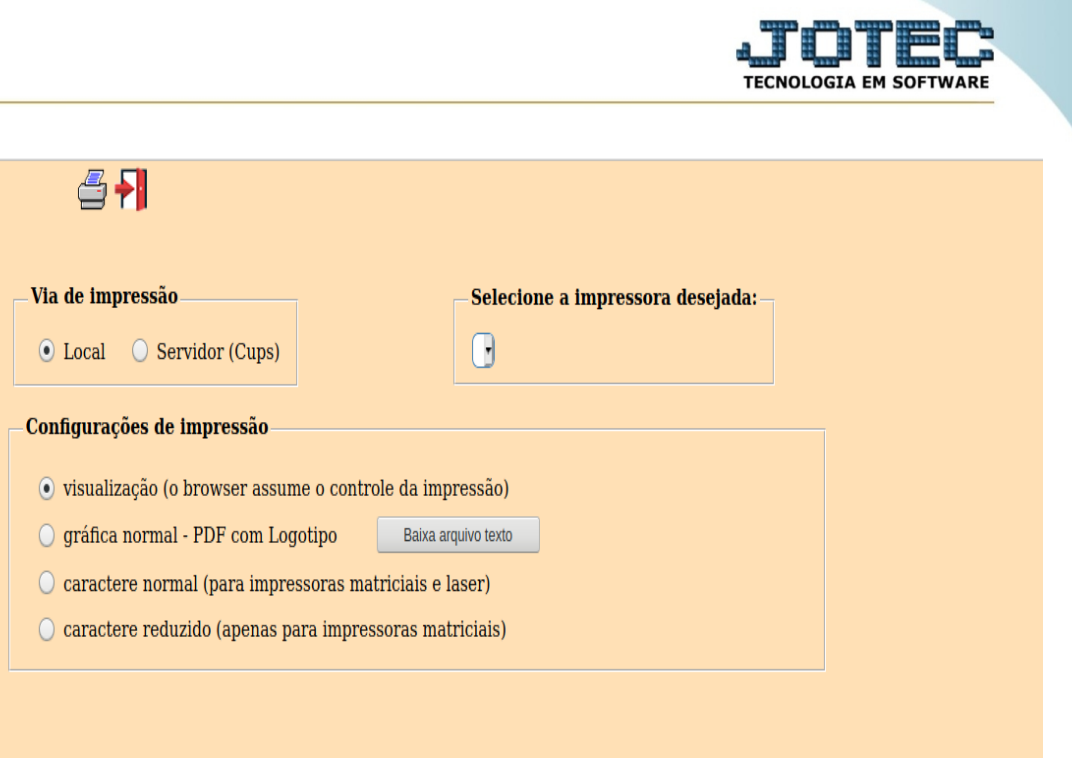

Esta tela será exibida com a configuração de impressão padrão definida através do cadastro de usuários, localizado na tela de acesso ao sistema. Independente do padrão definido, será possível escolher o tipo de impressão e impressora desejada a ser usada na emissão do relatório.

**Tipo de impressão : Visualização (o browser assume o controle da impressão):** Selecionada esta opção o relatório será impresso na tela. Para imprimir deverá ser utilizado os recursos do browser.

**Gráfica normal (apenas para impressoras não matriciais):** Selecionada esta opção o relatório será enviado diretamente para a impressora escolhida, sem visualização prévia no formato gráfico e próximo ao tamanho do caracter normal.

**Gráfica reduzida (apenas para impressoras não matriciais):** Selecionada esta opção o relatório será enviado diretamente para a impressora escolhida, sem visualização prévia no formato gráfico e próximo ao tamanho do caracter reduzido.

**Caracter normal (para impressoras matriciais e laser):** Selecionada esta opção o relatório será enviado diretamente para a impressora, sem visualização prévia no formato caracter e com tamanho padrão utilizando a impressão padrão da impressora matricial.

**Caracter reduzida (apenas para impressoras matriciais):** Selecionada esta opção o relatórios será enviado diretamente para a impressora, sem visualização prévia no formato caracter e com tamanho reduzido utilizando a impressão padrão da impressora matricial.

**Selecione a impressora desejada:** Este campo será sempre exibido com a impressora padrão prédefinida no cadastro de usuários, localizada na tela de acesso ao sistema. Será possível a seleção de outras impressoras cadastradas através deste campo.

**Imprime em modo paisagem:** Selecionada esta opção, imprimirá em modo paisagem, desmarcada, imprimirá no modo retrato.

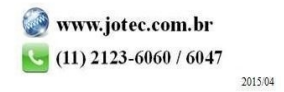

You www.youtube.com/jotecsistemaweb

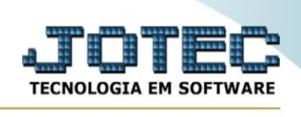

Após selecionar o tipo e impressora desejada, ou simplesmente confirmar a impressão com o padrão pré-definido no cadastro de usuários o relatório será visualizado ou enviado para impressora de acordo com a seleção escolhida.

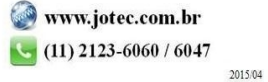